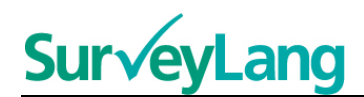

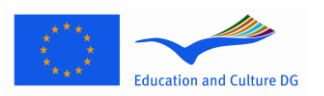

**European Sur√ey on Language Competences** 

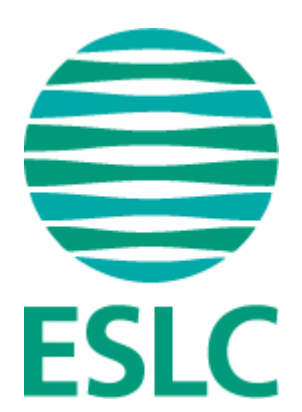

# **ESLC Upute o alatima za testiranje za učenike**

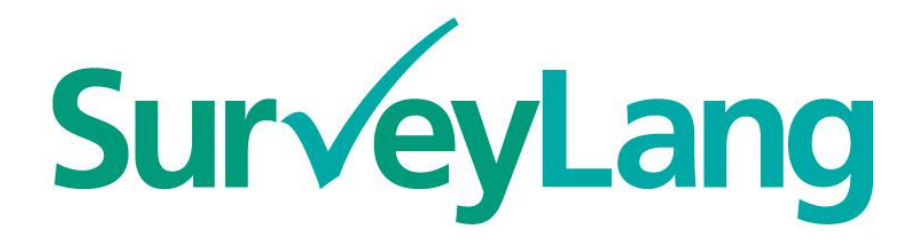

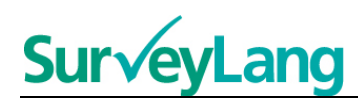

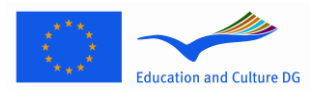

# **Sadržaj**

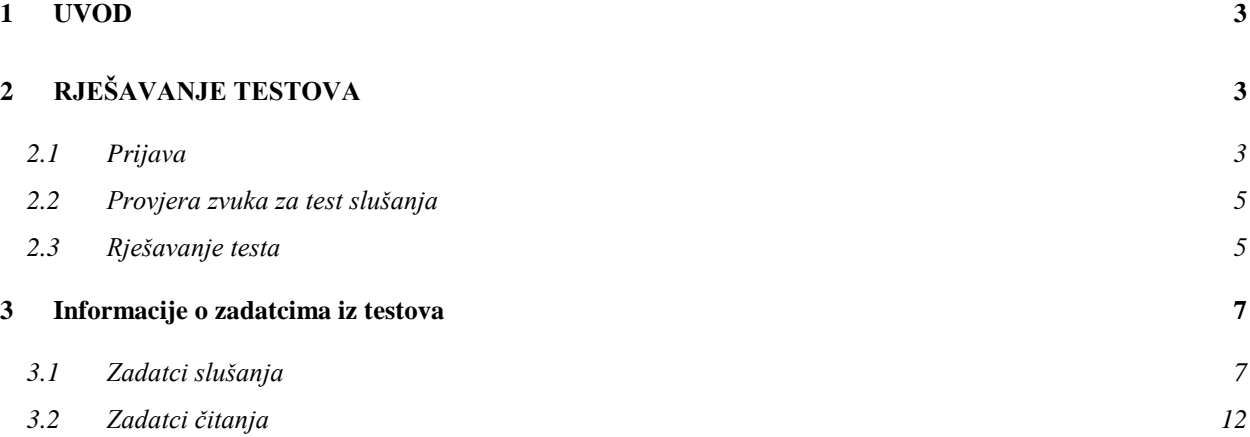

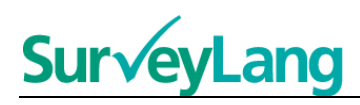

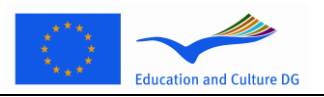

# <span id="page-2-0"></span>**1 UVOD**

- 1. Ove vam upute trebaju dati informacije kako rješavati jezične zadatke u Europskom istraživanju jezičnih kompetencija (engl. European Survey on Language Competences, engl. ESLC) pomoću računalnih alata za testiranje posebno izrađenih za ovo istraživanje. Ove upute nisu predviđene za vježbu i nisu pokazatelj razine testova koje ćete dobiti u istraživanju.
- 2. Ove se upute trebaju koristiti zajedno s demonstracijskim alatima za učenike, koje možete preuzeti s internet stranice SurveyLanga na http://www.surveylang.org.
- 3. Računalni alati za testiranje koristit će se za Testove čitanja i slušanja, kao i za Upitnik za učenike. Test pismenog izražavanja pisat će se na papiru, a ne na računalnom alatu za testiranje. Test čitanja ima šest različitih tipova zadataka, dok Test slušanja ima pet različitih tipova zadataka. Primjeri svih ovih tipova zadataka nalaze se u demonstracijskom alatu za učenike na internet stranici SurveyLanga. Upute za rješavanje zadataka nalaze se u ovom priručniku.

# <span id="page-2-1"></span>**2 RJEŠAVANJE TESTOVA**

## <span id="page-2-2"></span>**2.1 Prijava**

4. Da bi započeli test, morate utipkati zaporku koju će vam dati administrator testa. Kad to učinite, pritisnite "POŠALJI".

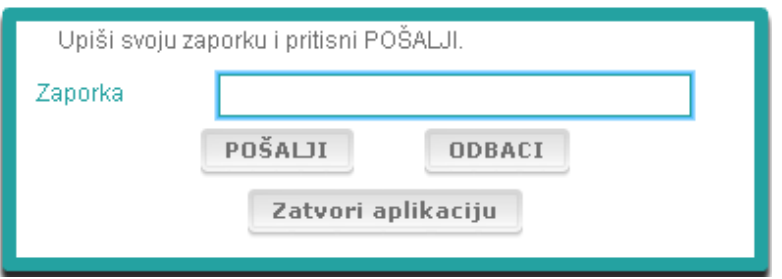

#### **Crtež 1. Ekran za prijavu**

- 5. Kako biste pokrenuli demonstracijski alat za učenike na internet stranici, upišite sljedeću zaporku, a zatim pritisnite 'POŠALJI': 9999
- 6. Nakon što se uspješno prijavite,odozgo na ekranu vidjet ćete vaše podatke (ime ili ID), naziv škole i ime države. Molimo, provjerite jesu li svi podatci točni. Ako nisu, trebate istog trenutka obavijestiti administratora testa.
- 7. Ispod ovih podataka, pronaći ćete polja za svaki od testova koje ćete polagati na računalnom alatu za testiranje. Budući da će se svakog učenika ispitivati dvije od tri vještine (čitanje, slušanje i pisanje), broj polja razlikovat će se od učenika do učenika, ovisno o kombinaciji testova koja im je dodijeljena.

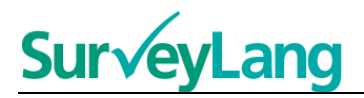

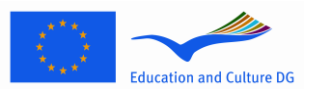

8. Za učenika koji polaže testove slušanja i čitanja, ekran će izgledati ovako:

#### **Crtež 2. Ekran nakon uspješne prijave**

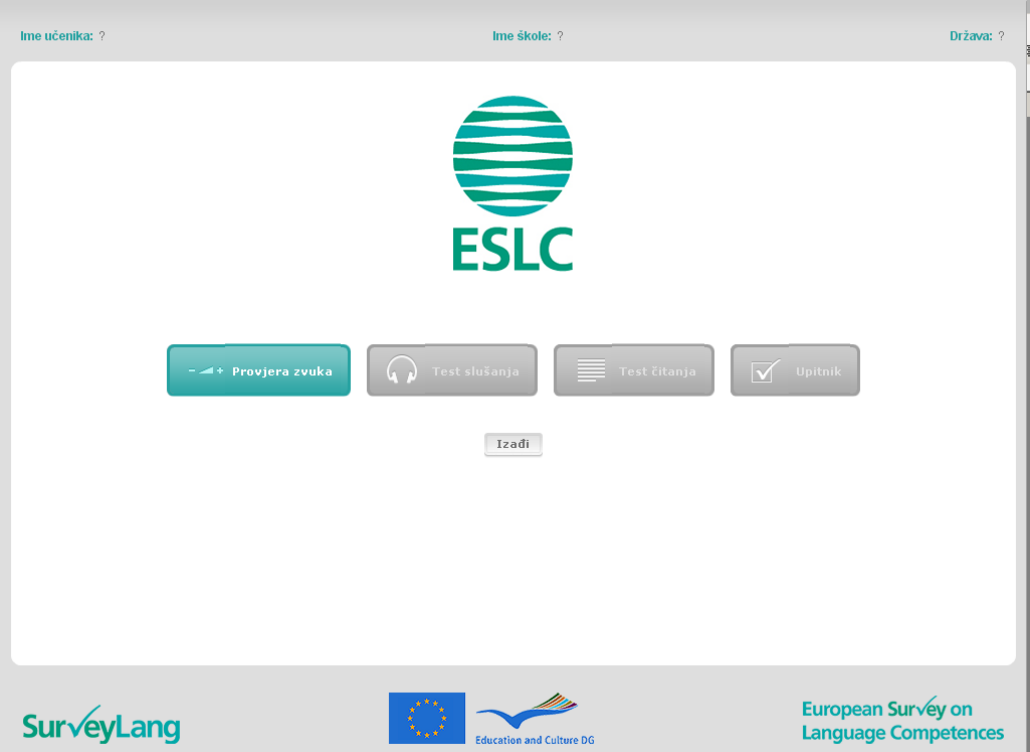

- 9. Upamtite, polja su postavljena slijeva nadesno prema redoslijedu kojim će biti korištena. U gornjem primjeru, najprije će se polagati Test slušanja, zatim Test čitanja, te Upitnik za učenike. Ako je polje sivo, u ovoj se fazi još ne može otvoriti. Ako je polje zeleno, znači da je u tom trenutku aktivno. U gornjem primjeru, aktivna je provjera zvuka.
- 10. Polje 'Provjera zvuka' služi za testiranje i podešavanje jačine zvuka. Provjera se uvijek mora napraviti prije početka testa slušanja.
- 11. Poljima na kojima piše Test slušanja, Test čitanja i Upitnik pokrećete različite dijelove testa. **Napomena: Pazite, nemojte pritisnuti polja Test slušanja ili Test čitanja prije nego što vam administrator testa kaže da to učinite. Pritiskom na ova polja započet ćete rješavati test i vrijeme testa počet će teći.**
- 12. Po završetku svakog testa, vratit ćete se na ekran prikazan gore na Crtežu 2. Test koji sada slijedi, trebao je promijeniti boju iz sive u zelenu, nakon čega ga možete početi rješavati.

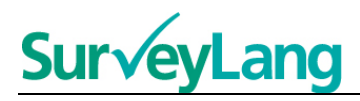

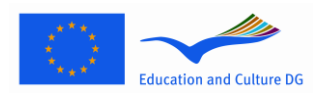

jestite administratora

## <span id="page-4-0"></span>**2.2 Provjera zvuka za test slušanja**

13. Stavite slušalice. Zatim pritisnite na polje "Provjera zvuka" kojim se otvara ekran na kojem možete provjeriti zvuk na vašem računalu i podesiti jačinu zvuka. Pritisnite "POKRENI" kako bi poslušali zvučni primjer. Slušajte i pomoću pomicala za kontrolu jačine zvuka podesite glasnoću. Kad jasno

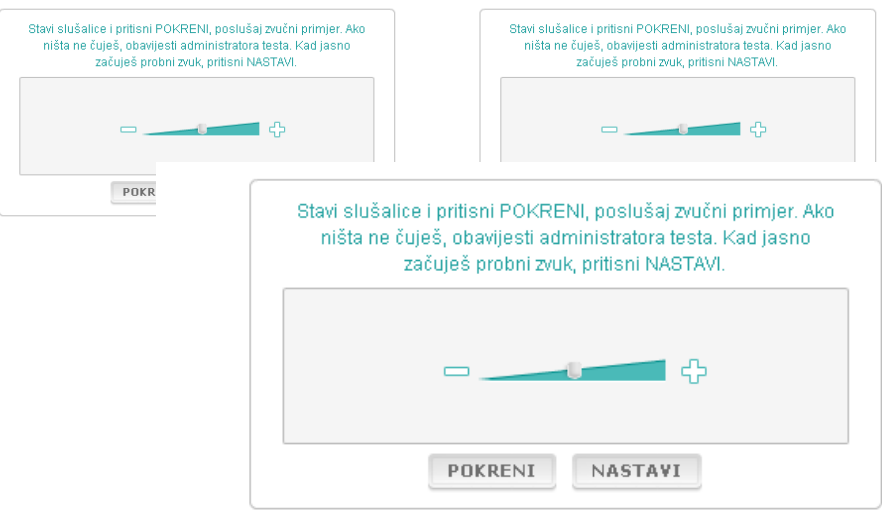

14. Upamtite kako jačinu zvuka možete podešavati i za vrijeme rješavanja Testa slušanja.

# <span id="page-4-1"></span>**2.3 Rješavanje testa**

15. Na početku testa slušanja ili čitanja ili upitnika, vidjet ćete ekran sličan dolje prikazanom.

**Crtež 4. Ekran testa**

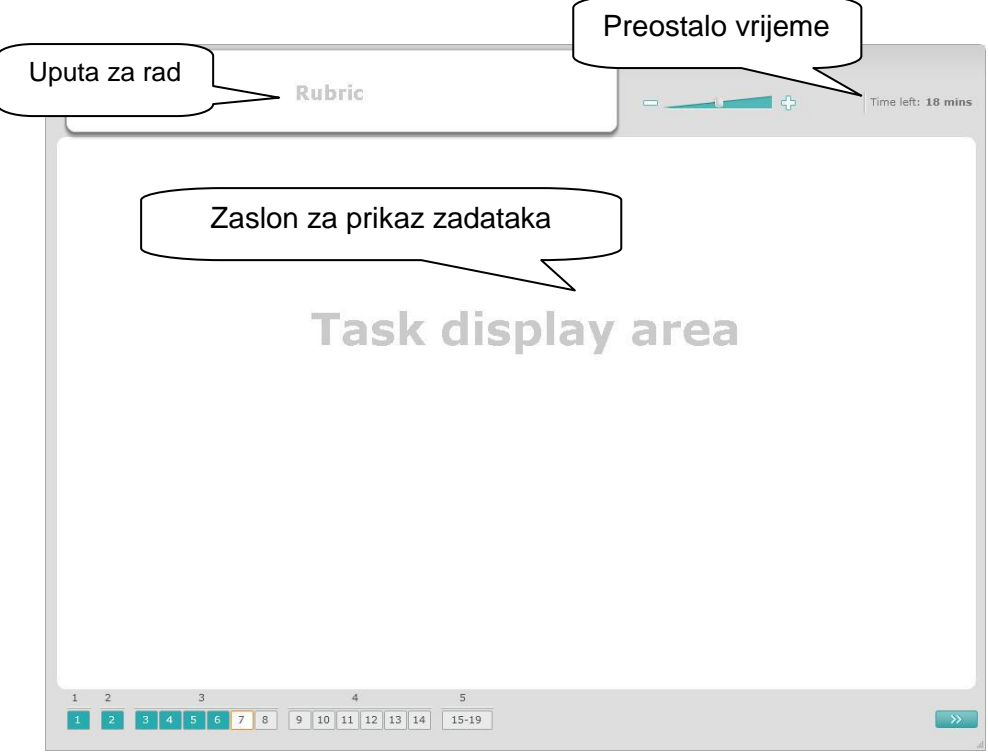

ESLC Upute o alatima za testiranje za učenike

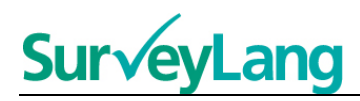

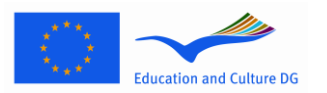

- 16. Donja traka pokazuje broj zadataka u testu koji trenutno rješavate. Zadatci se jedan po jedan prikazuju na 'Zaslonu za prikaz zadataka'. Napomena: Različiti tipovi zadataka opisani su kasnije u ovom priručniku. Ovdje je riječ o elementima na ekranu testa.
- 17. Okvir "Uputa za rad" u gornjem lijevom uglu daje upute kako riješiti zadatak. Uvijek pročitajte ove upute prije nego što nastavite dalje.
- 18. "Preostalo vrijeme" u gornjem desnom uglu govori vam koliko je vremena preostalo do završetka testa. Preostalo vrijeme bilježi se u minutama sve do jedne minute prije kraja, a zatim u sekundama. Sat na testu pokazat će vam kad do kraja preostane 10 minuta, te 5 minuta. Upamtite, Test čitanja traje točno 30 minuta. Test slušanja traje otprilike 30 minuta, ovisno o dužini zvučnog zapisa. Kad se kontrolni sat zaustavi na 0 sekundi, imat ćete dodatnih 30 sekundi da dovršite test prije nego što se automatski ne ugasi ekran testa.
- 19. Navigacijska traka na dnu stranice pokazuje gdje se nalazite u testu, i koje ste zadatke i pitanja već riješili. Za svako pitanje u testu koji rješavate postoji kvadratić s brojem. Pitanje na kojem trenutno radite uokvireno je crveno, kao na primjer broj 7 na Crtežu 4. Plava boja kvadratića označava da ste pitanje već riješili. Siva boja označava da na to pitanje niste još odgovorili.
- 20. Navigacijsku traku možete koristiti, i da se kroz test krećete naprijed nazad. Pritisnete li neki kvadratić s brojem, pokazat će se pitanje označeno tim brojem. Tada možete odgovoriti na pitanje. Ako želite, također možete mijenjati odgovor na svako pitanje koje ste već riješili. Svoje odgovore možete mijenjati u svakom trenutku za vrijeme testa do isteka vremena i završetka testa.
- 21. Kada započnete test, svi će kvadratići biti sivi, a vi ćete se nalaziti na prvom pitanju prvog zadatka. Predlažemo, test rješavajte po redu; slijeva nadesno na navigacijskoj traci. To možete učiniti pritiskom na polje "Sljedeće pitanje" na ekranu dolje desno ili pritiskom na kvadratiće s brojevima u podnožju.
- 22. Rješavanje testa po redu izuzetno je važno u Testu slušanja, jer na zvučnoj snimci pitanja slijede prema brojčanom redoslijedu. Kada vas glas uputi na sljedeći zadatak, morate koristiti navigacijske trake ili tipku "Sljedeće pitanje" za pomicanje na sljedeći zadatak. Zaslon se neće automatski promijeniti.
- 23. Sve testove slušanja čuti ćete dva puta. Imat ćete vremena pročitati pitanja kao i provjeriti svoje odgovore nakon svakog zadatka.

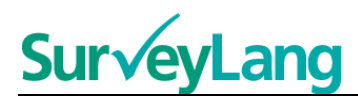

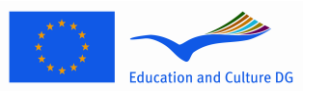

# <span id="page-6-0"></span>**3 Informacije o zadatcima iz testova**

## <span id="page-6-1"></span>**3.1 Zadatci slušanja**

24. Ovaj odjeljak daje informacije kako rješavati tipove zadataka koje biste mogli imati u testu slušanja na računalnom demonstracijskom alatu za učenike.

#### **Zadatak slušanja 1**

U ovom zadatku čuti ćete razgovore ljudi u pet različitih situacija. Svaki će razgovor biti ponovljen prije nego što čujete sljedeći. Na ekranu se nalazi pitanje i niz crteža za svaku od situacija. Također ćete i čuti pitanje i imat ćete vremena promotriti slike. Za svako pitanje odaberite točan odgovor (A, B ili C) pritiskom na kružić pored odgovora. Upamtite, svoj odgovor možete promijeniti pritiskom na neki drugi kružić. Kad završite, prijeđite na sljedeće pitanje pritiskom na kružić "Sljedeće pitanje" ili na sljedeći broj na navigacijskoj traci.

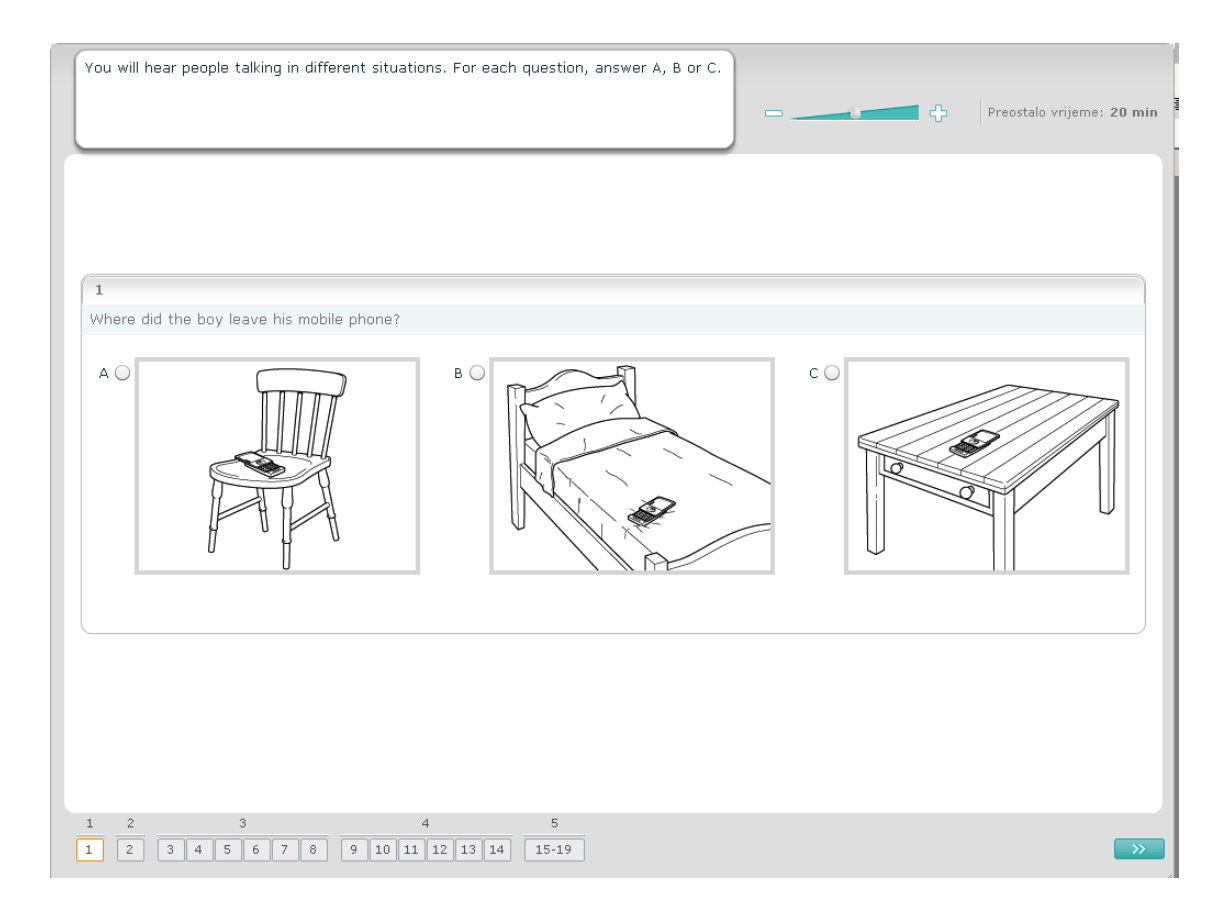

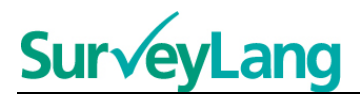

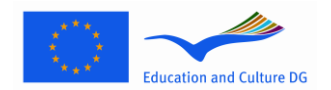

U ovom zadatku čuti ćete razgovore ljudi u pet različitih situacija. Svaki će razgovor biti ponovljen prije no što čujete sljedeći. Za svaku situaciju ponuđena je rečenica koja kazuje o čemu se radi, zatim je postavljeno pitanje te su ponuđeni mogući odgovori. Također ćete poslušati razgovor i pitanje i imati vremena pročitati ponuđene odgovore. Za svako pitanje odaberite točan odgovor (A, B ili C) pritiskom na kružić uz odgovor. Kad završite, prijeđite na sljedeće pitanje pritiskom na "Sljedeće pitanje" ili na sljedeći broj na navigacijskoj traci.

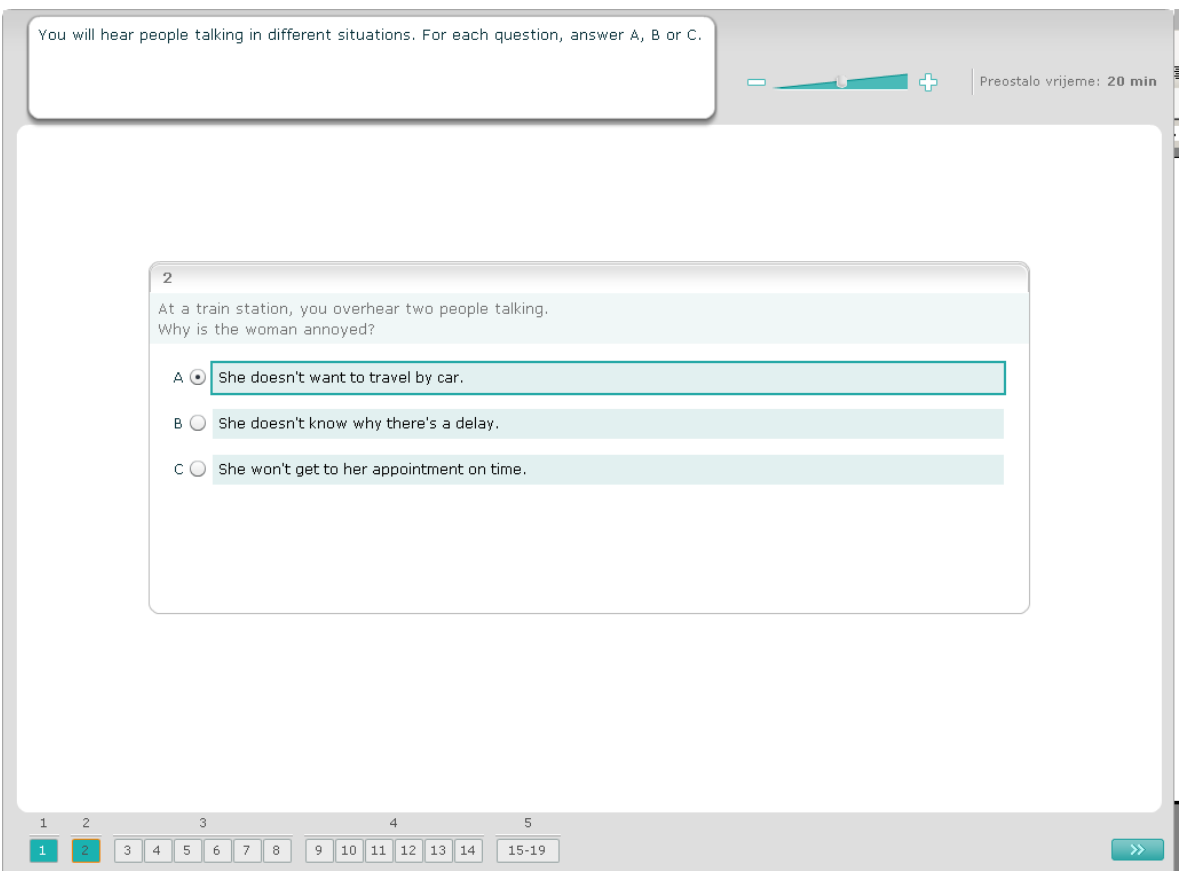

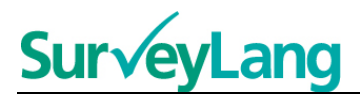

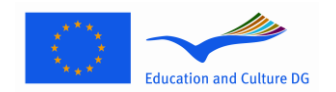

U ovom ćete zadatku čuti govor jedne ili više osoba. Razgovor ćete preslušati dva puta. Zadano je nekoliko pitanja. Za svako pitanje odaberite točan odgovor (A, B ili C) pritiskom na kružić pored odgovora. Upamtite, svoj odgovor možete promijeniti pritiskom na neki drugi kružić. Sva su pitanja na istom ekranu, iako vas molimo da upamtite kako ćete se morati služiti pomičnim trakom da vidite sva pitanja. Za svako pitanje odaberite točan odgovor (A, B ili C). Zatim prijeđite na sljedeće pitanje.

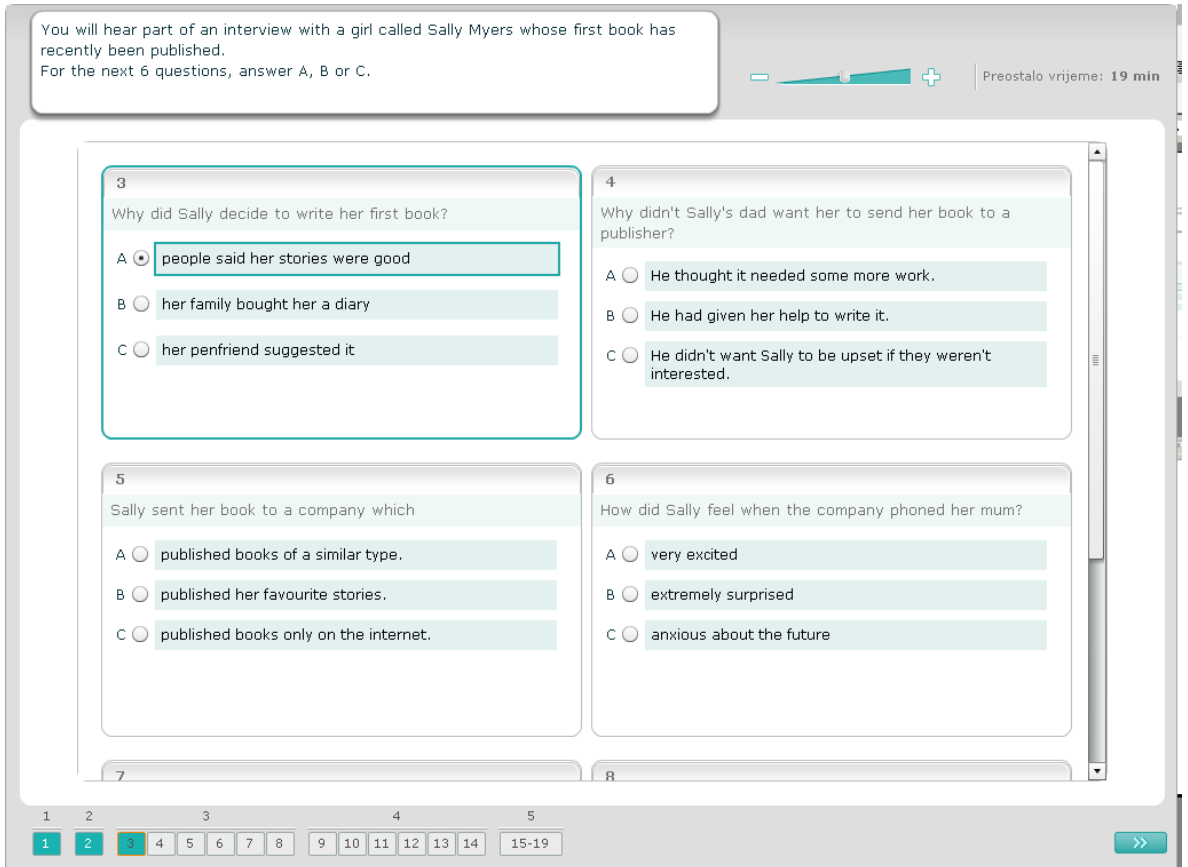

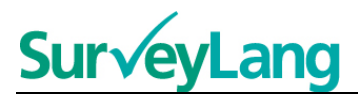

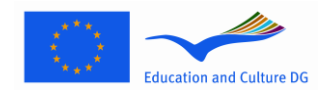

U ovom ćete zadatku čuti razgovor dvoje ljudi. Razgovor ćete preslušati dva puta. Ponuđeno je nekoliko različitih tvrdnji o onome što ste čuli. Za svako pitanje odlučite da li je tvrdnja točna ili pogrešna. Na primjer, smatrate li da je ponuđeni odgovor na 9. pitanje pogrešan, pritisnite kružić "Ne". Smatrate li da je ponuđeni odgovor na 9. pitanje točan, pritisnite kružić "Da". Zatim prijeđite na sljedeće pitanje. Sva se pitanja nalaze na istom ekranu.

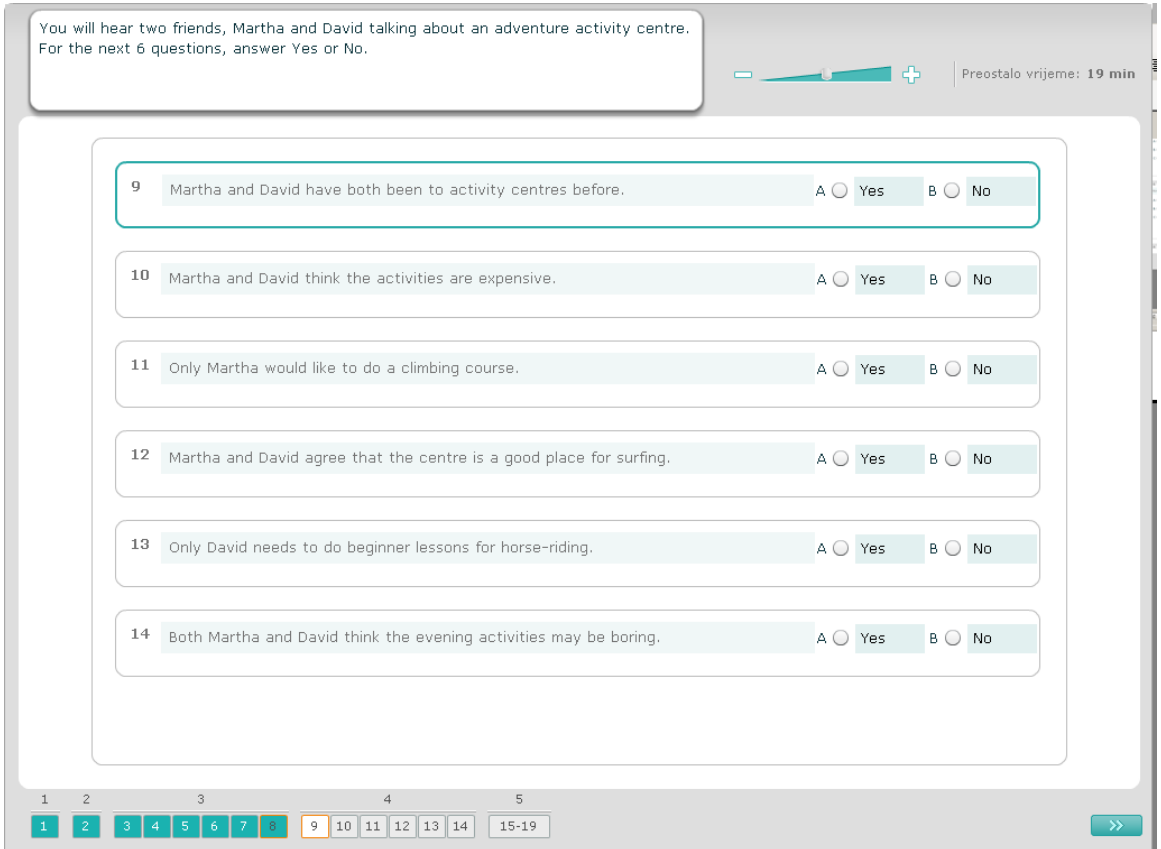

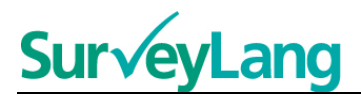

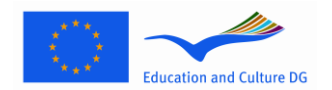

U ovom ćete zadatku čuti razgovor dvoje ljudi. Oni će razgovarati o pet osoba. Razgovor ćete preslušati dva puta. U svakom pitanju, osobama pridružite jedan crtež (A-G). Dva crteža su suvišna. U ovom zadatku svako slovo upotrijebite samo jednom. Kako biste osobama pridružili točne crteže (A-G), povucite crtež iz desnog okvira i ispustite ga na kvadrat pored imena osobe kojoj želite pridružiti sliku. Pritisnite na sliku i tipku na mišu držite pritisnutu prema dolje povlačeći sliku na novo mjesto. Tipku na mišu pustite kad je slika iznad kvadrata. Želite li promijeniti svoj odgovor, sliku možete povući iz njenog kvadrata na lijevoj strani nazad u okvir na desnoj strani ekrana. Također možete povlačiti sliku iz jednog kvadrata u drugi. Pazite da svi kvadrati sadrže sliku prije no što prijeđete na sljedeći zadatak.

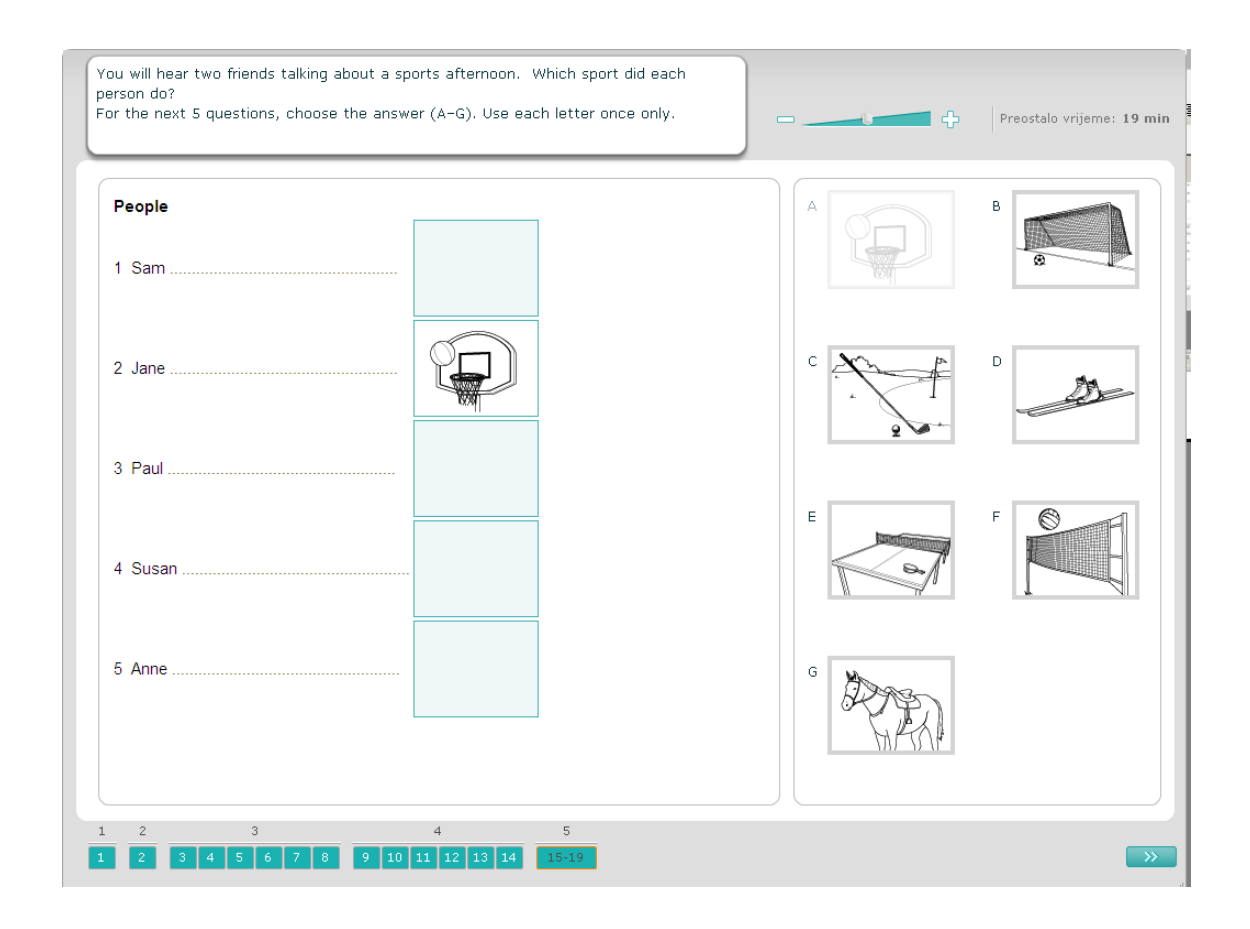

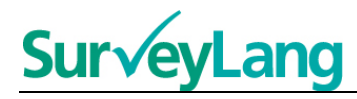

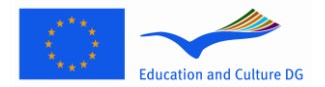

## <span id="page-11-0"></span>**3.2 Zadatci čitanja**

25. Ovaj odjeljak daje informacije kako rješavati tipove zadataka koje biste mogli imati u testu čitanja na računalnom demonstracijskom alatu za učenike.

#### **Zadatak čitanja 1**

U ovom zadatku trebate pročitati tekst i odgovoriti na pitanja o tekstu. Za svako pitanje odaberite točan odgovor među ponuđenim crtežima. Uz svako pitanje ponuđen je različit izbor crteža. Odaberite točan odgovor na svako pitanje (A, B ili C), pritiskom na kružić pored crteža. Upamtite da svoj odgovor možete promijeniti pritiskom na neki drugi kružić. Kad završite, prijeđite na sljedeće pitanje pritiskom na polje "Sljedeće pitanje" ili na sljedeći broj na navigacijskoj traci.

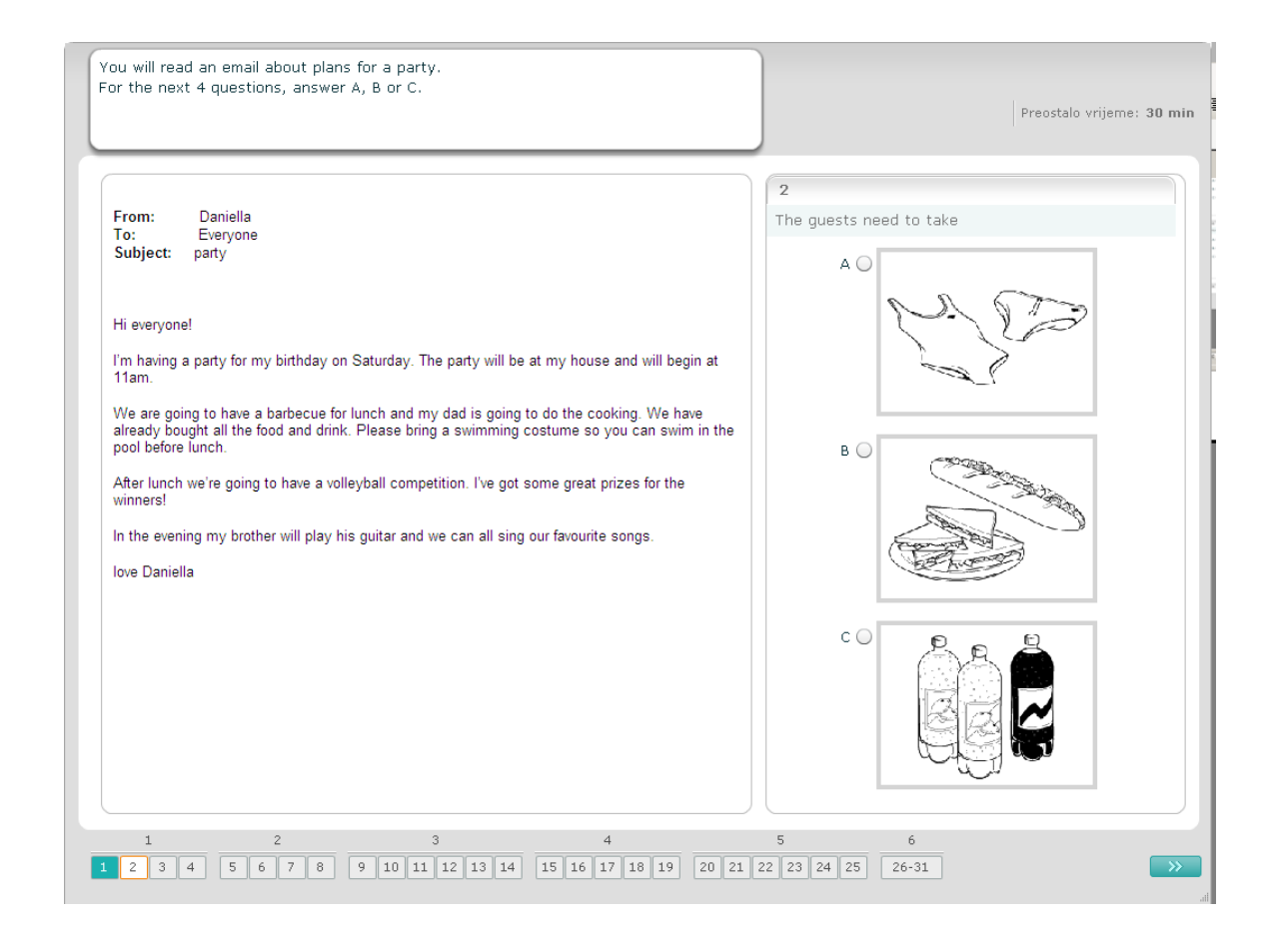

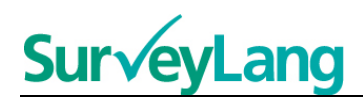

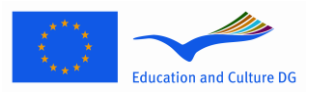

U ovom zadatku trebate pročitati tekst i odgovoriti na pitanja o tekstu. Za svako pitanje odaberite točan odgovor među ponuđenima. Uz svako pitanje ponuđeni su različiti odgovori. Za svako pitanje odaberite točan odgovor (A, B ili C), pritiskom na kružić pored odgovora. Upamtite, svoj odgovor možete promijeniti pritiskom na neki drugi kružić. Kad završite, prijeđite na sljedeće pitanje pritiskom na polje "Sljedeće pitanje" ili na sljedeći broj na navigacijskoj traci.

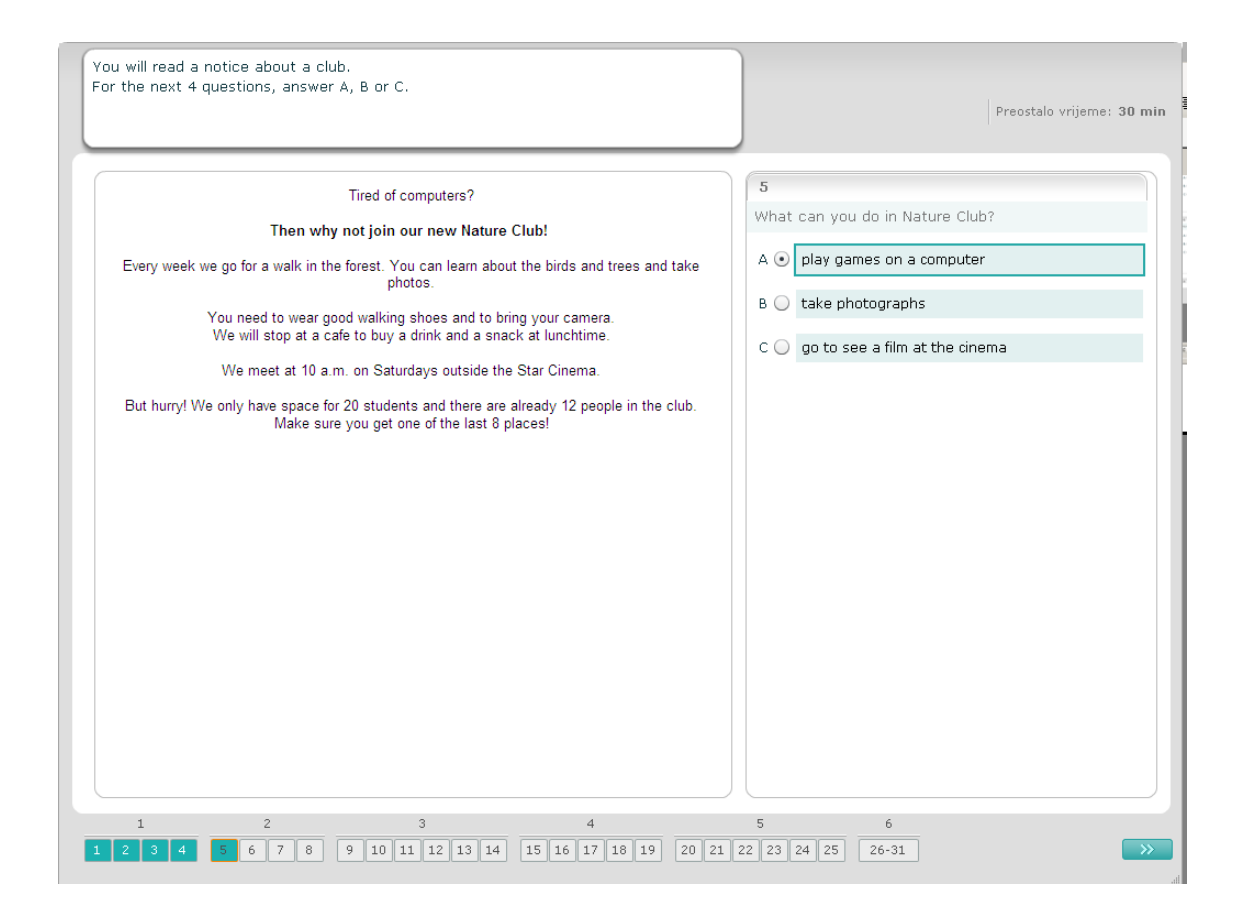

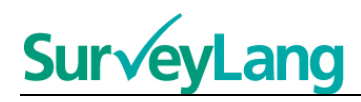

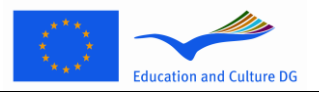

U ovom zadatku trebate pročitati tekst i odgovoriti na pitanja o tekstu. Za svako pitanje odaberite točan odgovor među ponuđenima. Uz svako pitanje ponuđeni su isti odgovori. Za svako pitanje odaberite točan odgovor (A, B ili C), pritiskom na kružić pored odgovora. Upamtite, svoj odgovor možete promijeniti pritiskom na neki drugi kružić. Kad završite, prijeđite na sljedeće pitanje pritiskom na polje "Sljedeće pitanje" ili na sljedeći broj na navigacijskoj traci. Upamtite da ćete se možda morati služiti pomičnom trakom kako bi vidjeli čitav tekst.

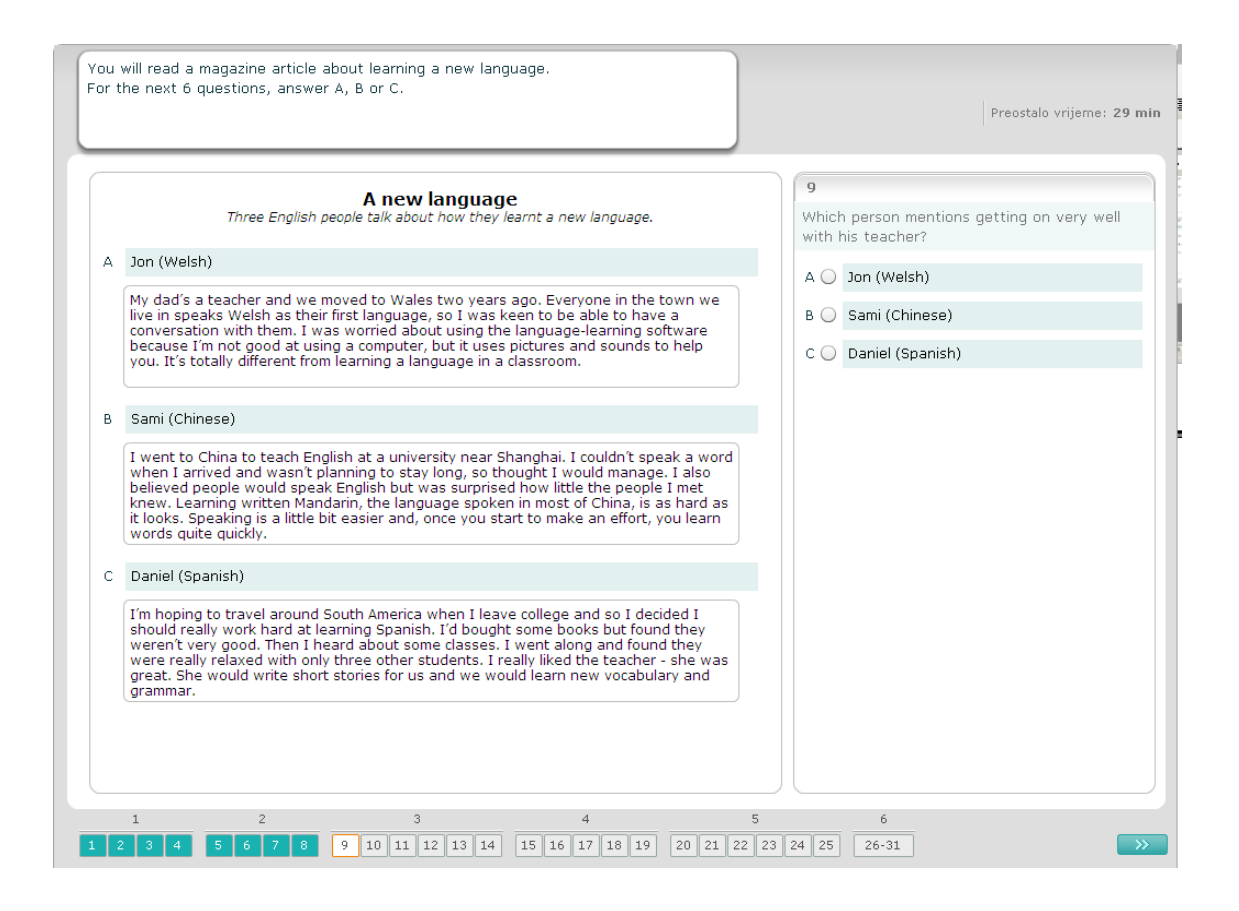

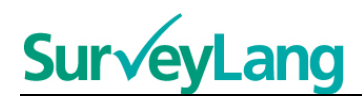

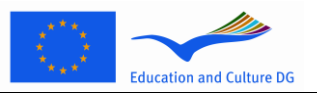

Kod svakog pitanja u ovom zadatku, crtežu pridružite jedan od sedam ponuđenih odgovora. Crteži su označeni brojevima od 15-19. Odgovori su označeni slovima od A-G. Dva odgovora su suvišna i ne odgovaraju niti jednom crtežu. U ovom zadatku svako slovo upotrijebite samo jednom. Na svako pitanje odaberite točan odgovor (A-G), pritiskom na kružić iznad odgovora. Nakon što odaberete odgovor, kružić će se promijeniti kao što je dolje prikazano. Upamtite, svoj odgovor možete promijeniti pritiskom na neki drugi kružić. Kad završite, prijeđite na sljedeće pitanje pritiskom na polje "Sljedeće pitanje" ili na sljedeći broj na navigacijskoj traci. U gornjem desnom uglu ekrana nalazi se mala tablica. Ova vam tablica pokazuje koji ste odgovor (A-G) već pridružili nekoj slici (15-19).

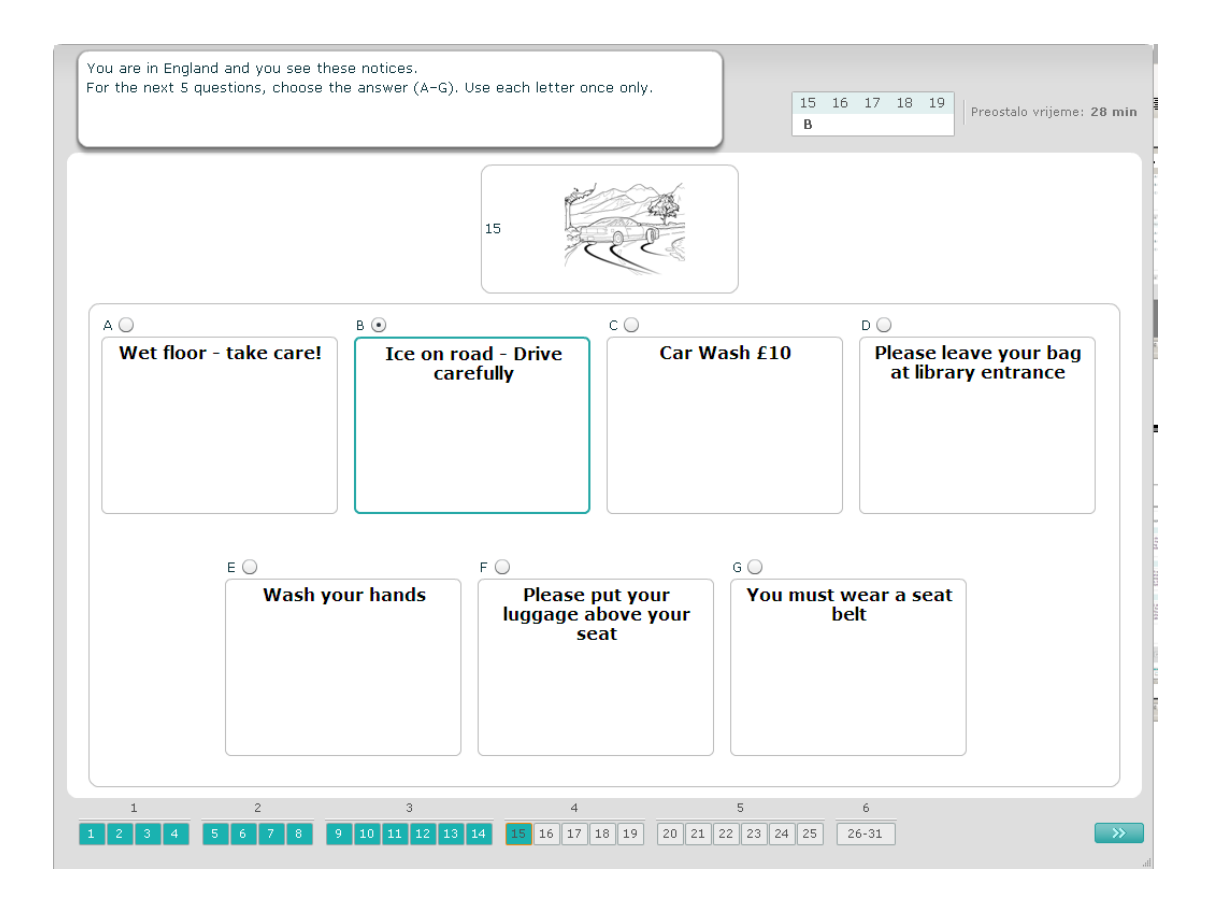

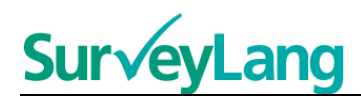

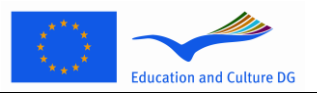

Kod svakog pitanja u ovom zadatku, svaki od ponuđenih osam odgovora pridružite rečenici istog značenja kao i odgovor. Rečenice su označene brojkama od 20-25. Odgovori su označeni slovima A-H. Dva odgovora su suvišna i ne odgovaraju nijednoj rečenici. U ovom zadatku svako slovo upotrijebite samo jednom. Na svako pitanje odaberite točan odgovor (A-H), pritiskom na kružić iznad odgovora. Nakon što odaberete odgovor, kružić će se promijeniti kao što je dolje prikazano. Upamtite, svoj odgovor možete promijeniti pritiskom na neki drugi kružić. Kad završite, prijeđite na sljedeće pitanje pritiskom na polje "Sljedeće pitanje" ili na sljedeći broj na navigacijskoj traci. U gornjem desnom uglu ekrana nalazi se mala tablica. Ova vam tablica pokazuje koji ste odgovor (A-H) već pridružili nekoj slici (20-25).

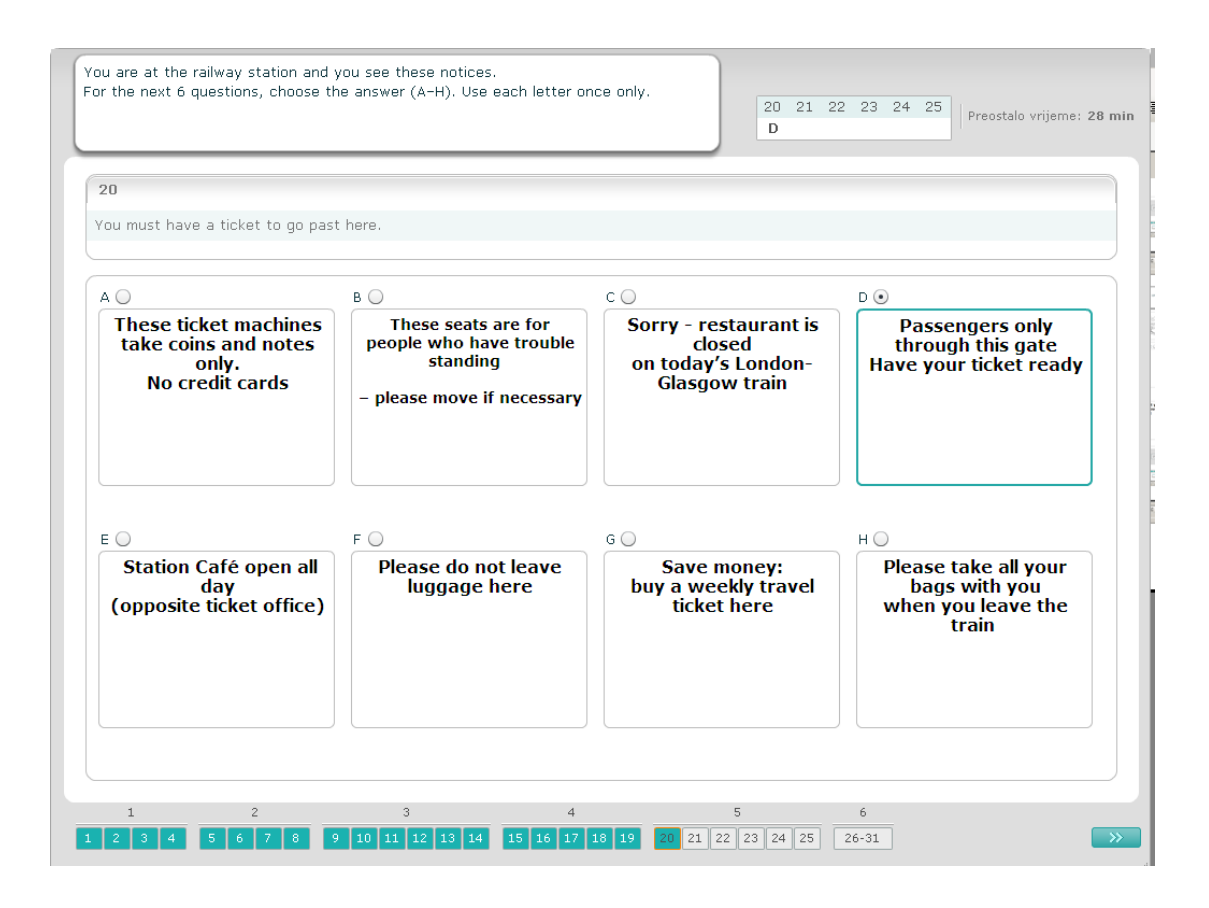

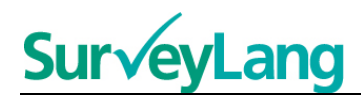

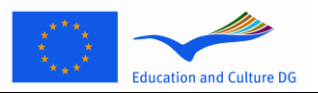

U ovom zadatku iz teksta je uklonjeno šest rečenica. U desnom okviru je sedam rečenica označenih slovima A–G. Jedna rečenica je suvišna i ne morate ju pridružiti. Svakoj praznini pridružite točnu rečenicu. To ćete napraviti tako da povučete rečenicu iz desnog okvira i ispustite je u prazninu kojoj mislite da pripada. Pritisnite na rečenicu i povlačite je prema njenom novom mjestu, držeći tipku miša pritisnutu prema dolje. Tipku miša pustite kad se rečenica nalazi iznad praznine. Želite li promijeniti svoj odgovor, rečenicu možete povući iz njenog mjesta u tekstu nazad u desni okvir. Rečenicu također možete povlačiti iz jednog mjesta u tekstu u drugo. Pazite da sve praznine sadrže rečenicu prije nego što prijeđete na novi zadatak.

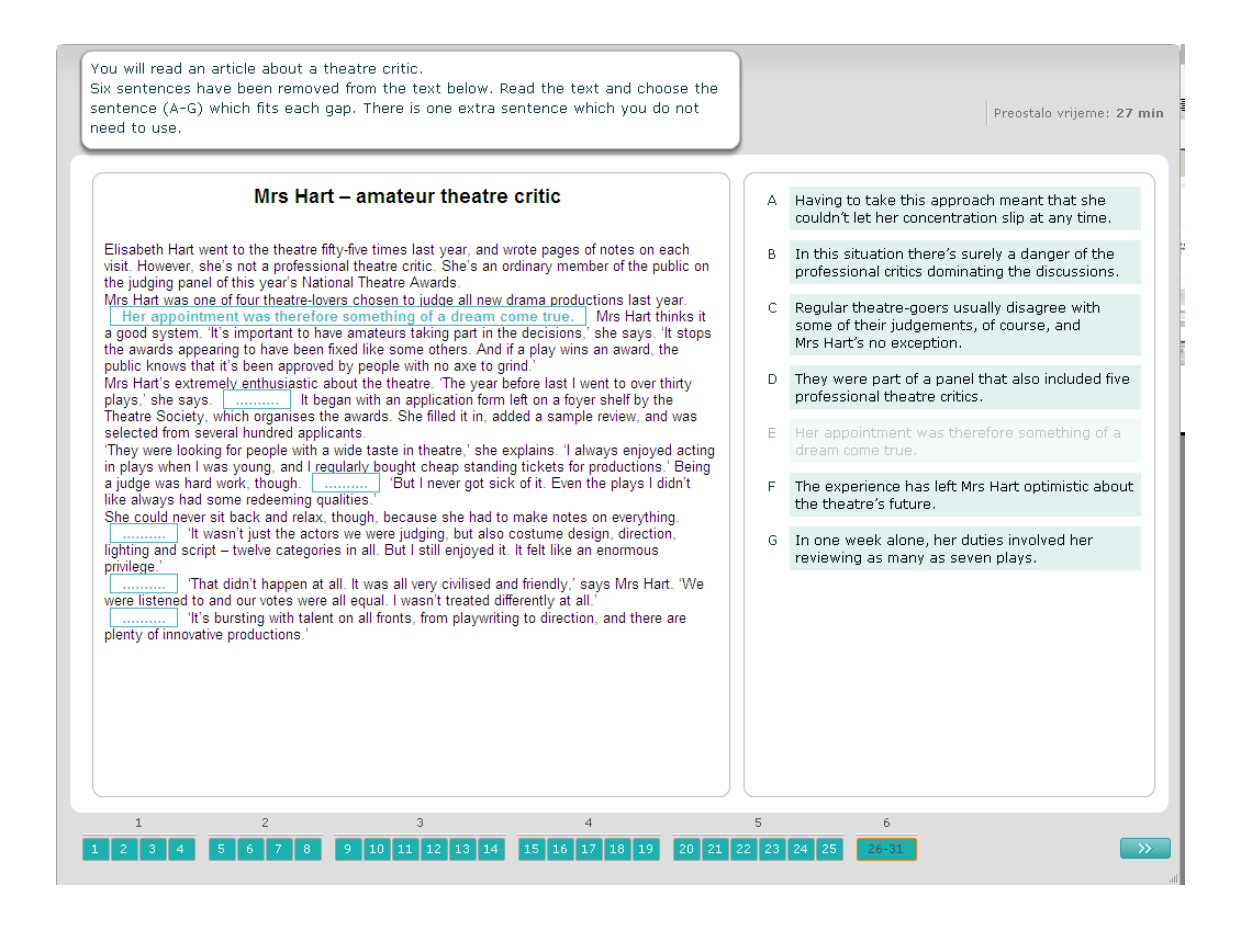